# **A connection acceptance control**

- Autor(en): **Sawwaf, Ramzi**
- Objekttyp: **Article**
- Zeitschrift: **Technische Mitteilungen / Schweizerische Post-, Telefon- und Telegrafenbetriebe = Bulletin technique / Entreprise des postes, téléphones et télégraphes suisses = Bollettino tecnico / Azienda delle poste, dei telefoni e dei telegrafi svizzeri**
- Band (Jahr): **73 (1995)**
- Heft [1]: **Spezial Edition ATM**

PDF erstellt am: **23.05.2024**

Persistenter Link: <https://doi.org/10.5169/seals-876034>

# **Nutzungsbedingungen**

Die ETH-Bibliothek ist Anbieterin der digitalisierten Zeitschriften. Sie besitzt keine Urheberrechte an den Inhalten der Zeitschriften. Die Rechte liegen in der Regel bei den Herausgebern. Die auf der Plattform e-periodica veröffentlichten Dokumente stehen für nicht-kommerzielle Zwecke in Lehre und Forschung sowie für die private Nutzung frei zur Verfügung. Einzelne Dateien oder Ausdrucke aus diesem Angebot können zusammen mit diesen Nutzungsbedingungen und den korrekten Herkunftsbezeichnungen weitergegeben werden.

Das Veröffentlichen von Bildern in Print- und Online-Publikationen ist nur mit vorheriger Genehmigung der Rechteinhaber erlaubt. Die systematische Speicherung von Teilen des elektronischen Angebots auf anderen Servern bedarf ebenfalls des schriftlichen Einverständnisses der Rechteinhaber.

# **Haftungsausschluss**

Alle Angaben erfolgen ohne Gewähr für Vollständigkeit oder Richtigkeit. Es wird keine Haftung übernommen für Schäden durch die Verwendung von Informationen aus diesem Online-Angebot oder durch das Fehlen von Informationen. Dies gilt auch für Inhalte Dritter, die über dieses Angebot zugänglich sind.

Ein Dienst der ETH-Bibliothek ETH Zürich, Rämistrasse 101, 8092 Zürich, Schweiz, www.library.ethz.ch

# **http://www.e-periodica.ch**

eReS, A RESERVATION SYSTEM FOR ATM

# A CONNECTION ACCEPTANCE **CONTROL**

eReS is <sup>a</sup> reservation system for ATM connections. Currently, Swiss Telecom PTT provides permanent and reserved connections. The reserved connections may be activated as specified by the user, for instance each Tuesday from <sup>9</sup> a.m. to <sup>3</sup> p.m. or every day between between <sup>8</sup> a.m. and <sup>10</sup> a.m. Moreover, the user may ask for <sup>a</sup> new connection to start at any time, any day, for instance two weeks later, and to stop after an arbitrary duration. After presenting the eReS communication model, <sup>a</sup> sample session will demonstrate the tool features.

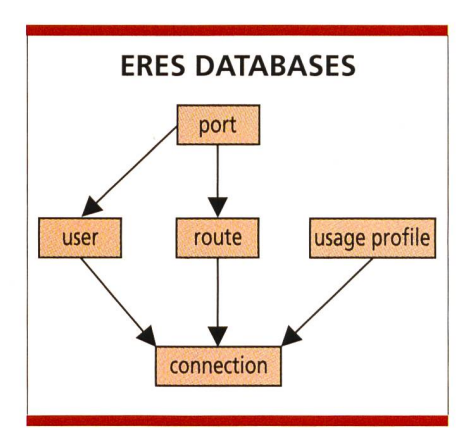

Fig. 1. The five main eReS data bases and its relationships.

A management tool is needed to **A**check if a connection request can be accepted. This tool should check if enough bandwidth is available in all the ATM nodes along the connection

# RAMZI SAWWAF, BERN

route between the connection start date and end date. eReS is such a tool. It has been designed and implemented by the Research and Development Division of Swiss Telecom PTT and is currently used by its ATM Network Management Center. eReS is an Excel workbook running on <sup>a</sup> PC.

# eReS communication network model

The five main eReS databases and its relationships are depicted in Figure 7. An arrow from data base A to data base <sup>B</sup> means that data base A is used in data base B.

#### Ports

eReS models <sup>a</sup> network with ports without referring to network nodes. A sample network is illustrated in Figure 2. Communication between national network nodes takes place through ports port N1 and port N2. Users access the network at port U1, port\_U2 and port\_U3. Port\_I1 and port\_l2 are international ports.

It has to be decided at the configuration phase which are the incoming and outgoing port directions. The coming port direction in the sample network is indicated by the arrow.

The port attributes are the port interface type and the port maximum load rate.

#### Routes

**MODEL** 

port\_l1

port\_N2

A route is modelled as <sup>a</sup> set of ports (Fig. 3). A route is unidirectional. When defining a route, the port directions taken by the route are to be specified.

A route, say route\_U1I1 from the user port port\_U1 to the international port port\_11 in the sample network, is defined by the first three entries of the table below. The two last entries fine a loopback route route\_U1U1 at the user port port\_U1

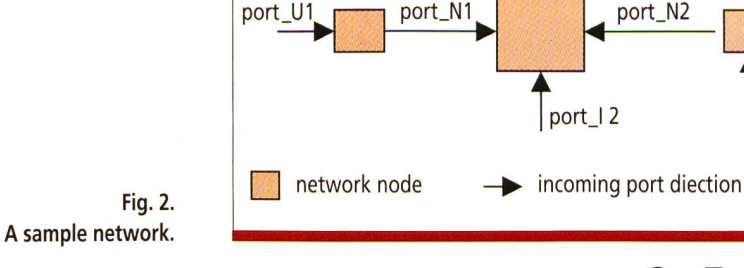

64 COMTEC ATM 1995

port\_U2

port U3

| route      | port    | direction |
|------------|---------|-----------|
| route_U1I1 | port_U1 | in        |
| route_U1I1 | port_N1 | in        |
| route_U1I1 | port_I1 | out       |
| route U1U1 | port_U1 | in        |
| route_U1U1 | port_U1 | out       |

Fig. 3. Routes.

| user              | port    |  |
|-------------------|---------|--|
| user 1            | port_U1 |  |
| user 1            | port_U2 |  |
| user <sub>2</sub> | port_U2 |  |
| user 3            | port_I1 |  |
| user 4            | port_I1 |  |

Fig. 4. User data base.

#### Users

Users are associated to ports. A given user may be associated to several ports. A given port, for instance an ternational port, may be associated to several users.

The user data base may for instance contain the records as in Figure 4.

## Bandwidth profiles

A bandwidth profile describes the use of bandwidth. Bandwidth use is specified for the forward and backward directions. Permanent, day and week periodic profiles can be defined.

A periodic profile is defined by <sup>a</sup> set of activations. Each activation has a start and an end time. A week periodic profile needs also a start and an end weekday.

Table 1 defines three profiles. A weekly activation profile, profile\_w, with two activations: first activation on Monday between 9 a.m. and 12 a.m. and second activation between Thursday 8 a.m. and Friday 6 p.m.

The second profile, profile\_d, is a day periodic profile with a single activation between 1 p.m. and 4 p.m. The third profile, profile  $p$ , is a permanent profile.

# Connections

A connection is defined by selecting user A and user B, <sup>a</sup> route between user-A and user-B port, <sup>a</sup> bandwidth profile, start and end connection dates, start and end connection mes. The profile forward rates apply to the ports of the route which are taken in the *in* direction. The profile backward rates apply to the ports of the route which are taken in the out direction.

Table 2 defines two connections. The first connection, c1, is between user\_1 and user\_3 with route route\_U1I1 and profile profile\_w. The forward rate 10 000 of the first profile\_w activation is applied to *incoming* port U1, incoming port N1 and outgoing port\_l1.

The second connection, c2, is test connection of user\_1 using the loopback route route\_U1U1 and the permanent profile profile\_p.

# A sample session with eReS

### The sample network

The sample network consists of two nodes, 'Bern' and 'Zurich'. An STM-1 link connects both nodes. The users Chocolate Ltd. and Meadows Ass. are connected to the black and green E3 ports of the Bern node. User Milk & Co. is connected to the white E3 port of the Zurich node.

We decide that the input direction of the port is as indicated in Figure 5, e.g. the brown port is considered from the Zurich node. The access ports black, white and green shall not be used over 80% of their capacity. The brown link can be used up to 85%.

Chocolate and Milk want a perma-20000-cps (cells per second) connection from <sup>3</sup> April 1995, <sup>8</sup> a.m., to 28 April 1995, <sup>6</sup> p.m.

Milk & Co. needs <sup>a</sup> week periodic connection to Meadows Ass. from 24 April 1995, 8 a.m., to 26 May 1995, <sup>6</sup> p.m., 20 000 cps on Monday from <sup>1</sup> p.m. to 5 p.m., and 50000 each Thursday from 9 a.m. to 11 a.m.

#### Configuring the network

After starting Excel and opening the eReS workbook, a reservation menu is added to the standard Excel menu bar. All eReS commands are accessed through the reservation menu.

#### Step 1: ports definition

We select add port from the reservation menu and enter white in the port ID text box, E3 G.804 as interface, and

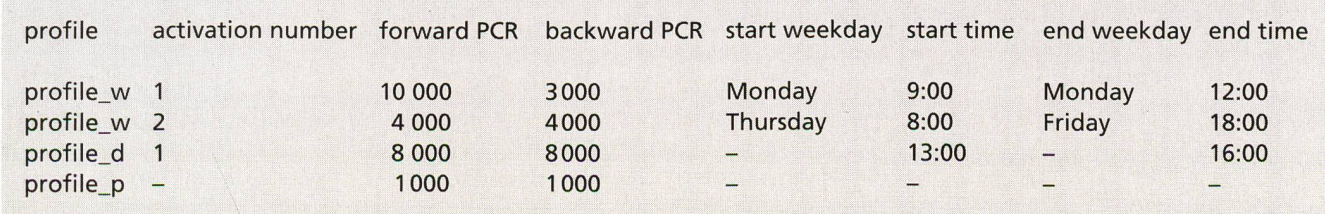

Table 1. Three profiles of bandwidth.

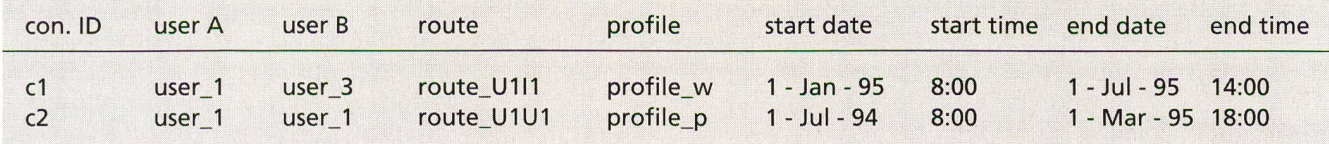

Table 2. Two kinds of connections.

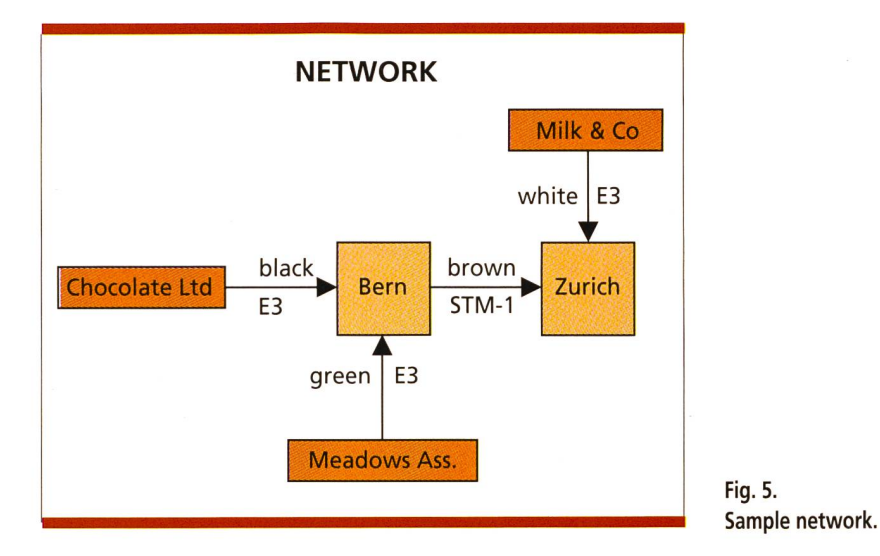

enter 80 as maximum usable capacity. The black, green and brown ports are defined similarly.

#### Step 2: users definition

We select the add user access command from the reservation menu. We want to associate the Chocolate Ltd. user to the black port. Chocolate Ltd. is entered in the user ID box, and black is selected in the access port list box. The Meadows Ass. and Milk & Co. users are defined similarly.

# Step 3: routes definition

We will define first <sup>a</sup> route from the port black to the port white for the connection between Chocolate Ltd. and Milk & Co. This route consists of three route segments, which will be entered consecutively with the same route ID, blackWhite.

We select the add route segment command from the reservation menu, enter blackWhite as route ID and select the black port in the in direction. The second and third blackWhite route segments are defined similarly.

The whiteGreen route is defined similarly.

# Step 4: bandwidth profiles definition

The connection between Chocolate Ltd. and Milk & Co. uses <sup>a</sup> permanent profile of 20000 cps.

We select add profile activation command from the reservation menu,

enter p20000 as profile ID and select the permanent mode. The start and end day and times lists become dim, because these parameters are not to be defined for permanent profiles. We enter 20000 in the forward and backward box.

Milk & Co. needs a week periodic profile: 20000 cps each Monday from 1 p.m. to 5 p.m. and 50000 each Thursday from 9 a.m. to 11 a.m. These two activations will be entered separately with the same profile ID, w2050.

We enter w2050 as profile ID and select the week periodic mode. 20000 is entered in the forward and backward boxes, Monday is selected in the start and end day list boxes, 13:00 in the start date and 17:00 in the end date list boxes. The second activation of w2050 is defined similarly.

#### Step 5: connections definition

Chocolate and Milk need a connection from 3 April 1995, 8 a.m., to 28 April 1995, <sup>6</sup> p.m.

We select the add connection command from the reservation menu. ChocolateMilk is entered as connection ID. Chocolate Ltd. is selected as User A, Milk & Co. as User B, black-White as route and p20000 as profile. The start date is set to 3 April, 8:00 is the connection start time. We select 28 April 1995 as end date and 18:00 as connection end time. eReS will now check if the ports of the blackWhite route have specified the resource in the p20000 profile.

We can now enter the second connection between Milk & Co. and Meadows Ass.

We select again the add connection command from the reservation menu, enter MilkMeadow as connection ID, select Milk & Co. as User A and Meadows Ass. as User B, select the white-Green route and the w2050 profile, 24 April 1995 as start date, 8:00 as connection start time, 26 May 1995 as end date and 18:00 as connection end time.

eReS will now check if the ports of the whiteGreen route have specified the resource in the w2050 profile.

eReS detects an overbooking event on 27 April 1995 at 9.00 on port white due to the second activation of connection whiteGreen. At this date and time, 6000 cps are not available on both directions of port white.

The overbooking event is based on the maximum usable capacity parameter of the network ports. In the case of white, this parameter has been set to 80%, so that only  $80000\times0.80$  = 64000 cells are left for the white input and output ports. On 24 April 1995, 20 000 cps are reserved for the ChocolateMilk permanent connection, and 50 000 cps are needed for the Thursday activation of the MilkMeadow connection, i.e. 6000 cps more than available.

# Displaying port resources

As overbooking occurred at port white, we want to see all the resource allocation occurring at this port.

We select the port statistics command from the reservation menu. We choose the white port, <sup>1</sup> April 1995 as start date and <sup>1</sup> June 1995 as end date. We select the activation box to see all the activations occurring at port white. eReS displays the 22 activations taking place at port white in the selected period in <sup>a</sup> dialog box.

# Copying eReS data bases

The eReS data bases can be copied with the copy data base command from the reservation menu. Selecting the port data base copies Table 3.

Selecting the activation data base copies Table 4.

The in and Resourceln fields refer to the incoming port. The out and ResourceOut field refer to the outgoing port. In and out represent the resource change at the corresponding date and time. Resourceln and ResourceOut represent the total availa-

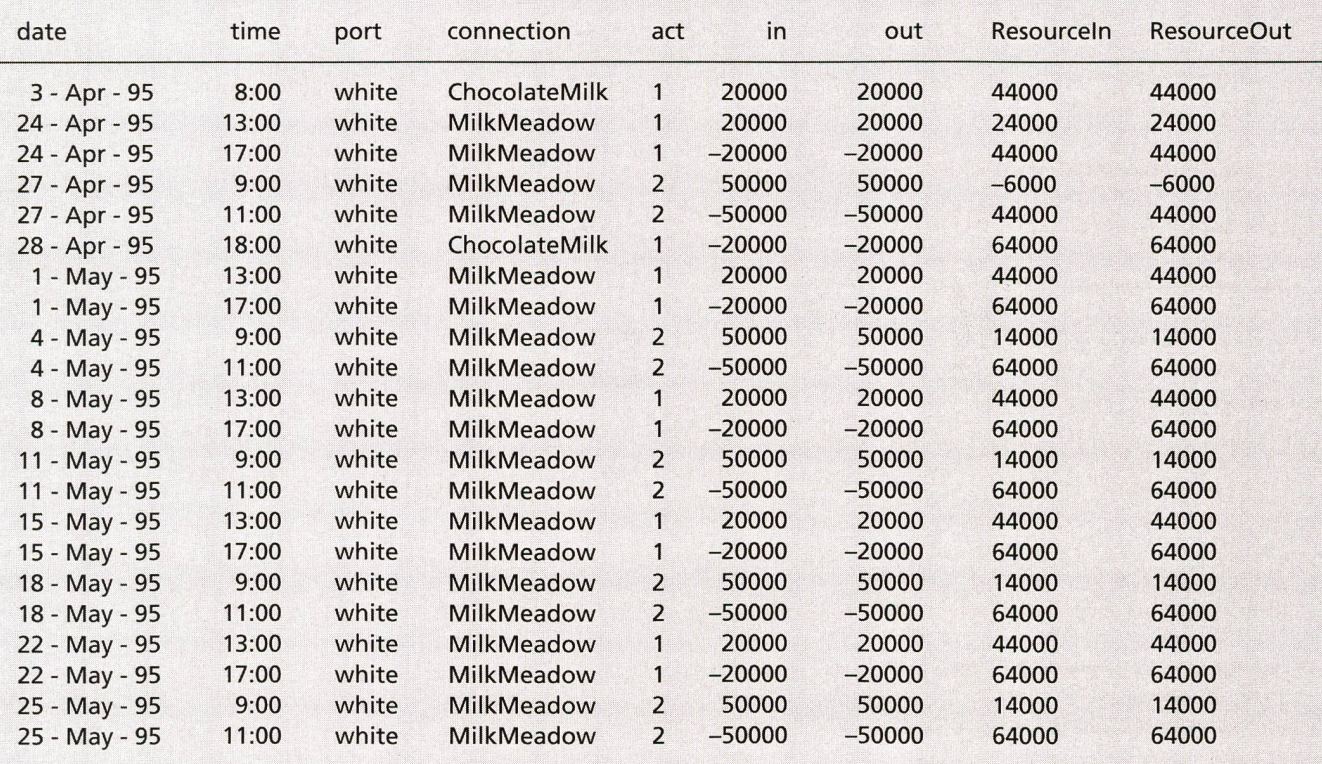

Table 4. Activation data base.

ble resource at the port. A positive in or out value represents <sup>a</sup> bandwidth allocation at an activation start. A gative in or out value represents a bandwidth restoration at an activation end. A negative value of Resourceln or ResourceOut indicates an overbooking situation.

Through Table 4 one can then proceed with the usual Excel tools. Selecting for instance the date, Resourceln and ResourceOut columns of the vious table and clicking the Excel chart wizard button produces a graphical representation of the white port available resources.

base.

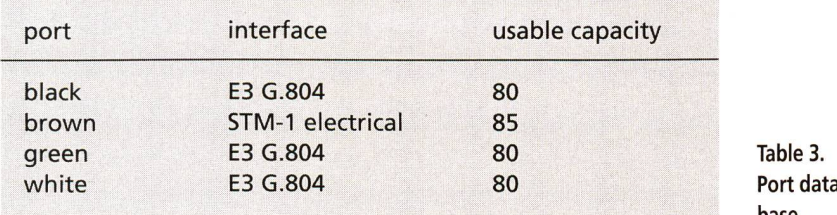

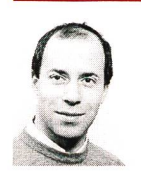

Ramzi Sawwaf, born in Buenos-Aires, Argentina. He received degrees in Economics and Mathematics at the University of Fribourg and the «Ingenieur» degree in Computer Science at

the Swiss Institute of Technology (EPFL) in sanne. Since 1987 he has worked in the telecommunication area. In 1991 he joined the Research and Development department of Swiss Telecom PTT where he currently leads the Broadband Networks group. He has been involved in the specification, evaluation and testing of the Swiss ATM Pilot. He is the Swiss Telecom PTT representative in the Technical Working Group of the European ATM Pilot.